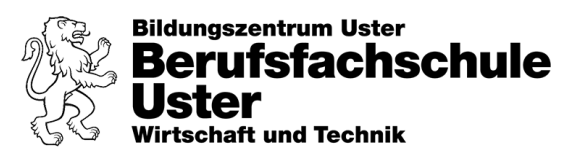

# Anleitung Drucken iMac biblio.

#### 1. Anmelden an iMac

• Anmelden mit «Vorname.Nachname» und dem Intranetpasswort.

## 2. PaperCut Client starten

- Der PaperCut Client muss gestartet sein. Falls er bereits läuft wird oben rechts das PCC-Symbol angezeigt.
- Falls es nicht angezeigt wird, muss das Programm in der Programmleiste gestartet werden.

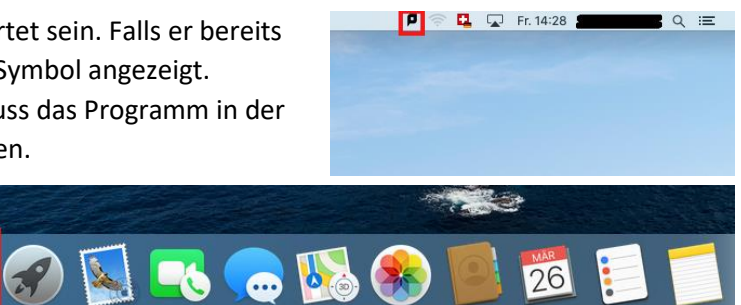

### 3. Dokument Drucken

 $\overline{w}$ 

- In gewünschtem Dokument das Druckmenu öffnen.
- Bei Drucker muss «Follow me Mac» angewählt sein.
- Gewünschte Einstellungen vornehmen.
- Mit «Drucken» bestätigen.

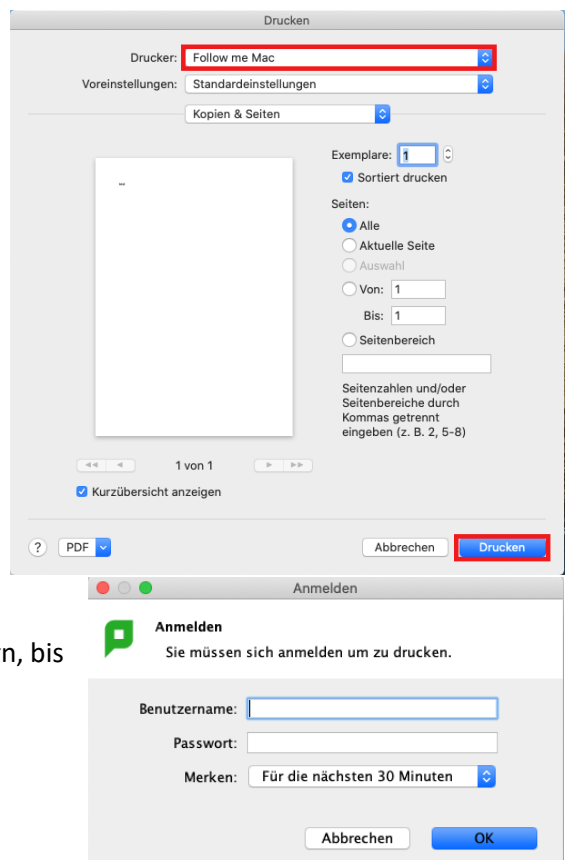

## 4. Bei PaperCut anmelden

- Nach «Drucken» wird es einen Moment dauer folgender Dialog geöffnet wird.
- Anmelden mit «Vorname.Nachname» und Intranetpasswort.
- Mit «OK» bestätigen.

#### 5. Ausdrucken

- Mit Campuscard an Drucker Anmelden und gewünschtes Dokument ausdrucken.
- **Achtung:** Auf dem Campuscard muss das Guthaben für den Druck bereits aufgeladen sein.

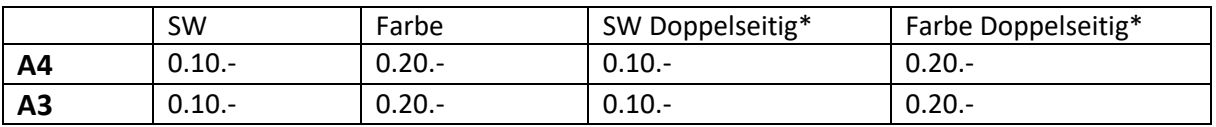

\*Preis pro Seite